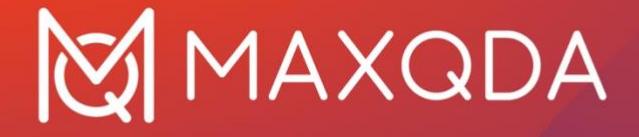

# Installations- und Aktivierungsanleitung

Netzwerklizenz für Windows und macOS

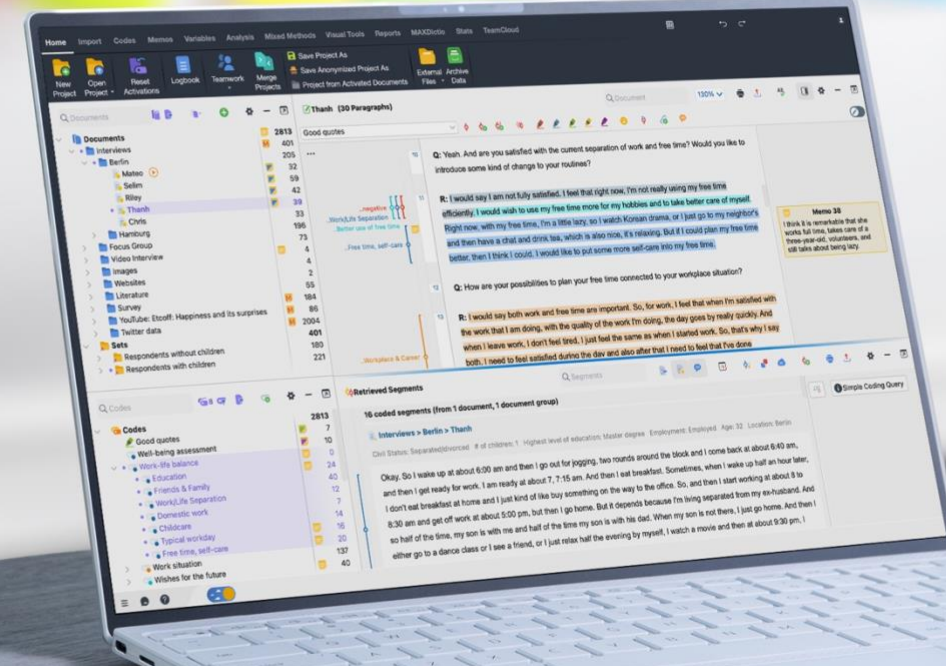

## MMAXQDA

### <span id="page-1-0"></span>Inhalt

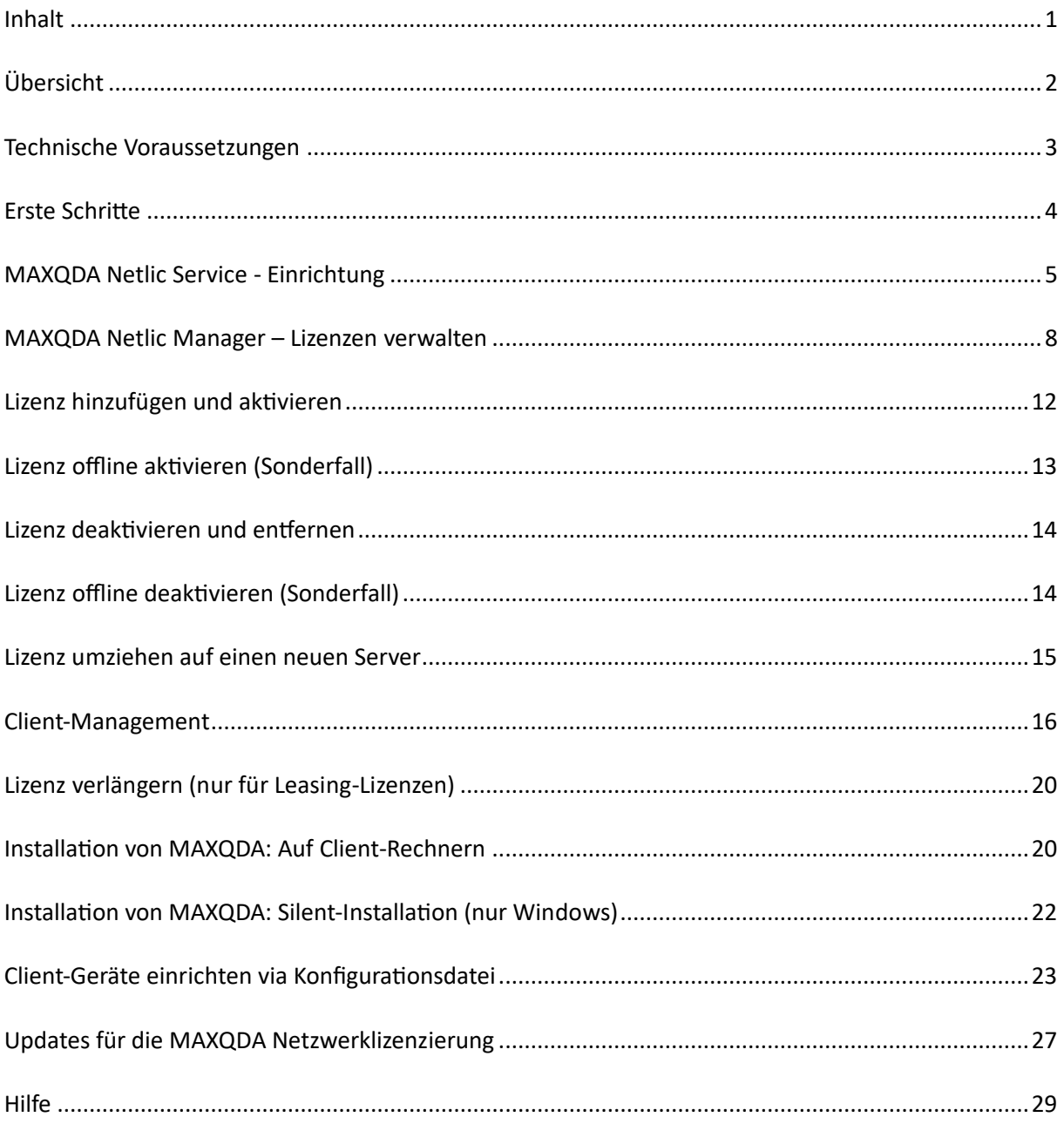

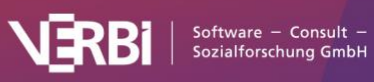

## MMAXQDA

### <span id="page-2-0"></span>Übersicht

Die zentralen Elemente für die MAXQDA Netzwerklizenzierung sind der MAXQDA Netlic Service und der MAXQDA Netlic Manager.

#### MAXQDA Netlic Service

Der Lizenzdienst verwaltet Ihre MAXQDA Netzwerklizenzen und wird mithilfe des MAXQDA Netlic Managers auf Ihrem Windows-Server eingerichtet. Dort läuft er als Windows-Dienst im Hintergrund.

Client-Rechner verbinden sich mit dem MAXQDA Netlic Service, um eine Netzwerklizenz zu beziehen. Nach erfolgreicher Prüfung der Berechtigungen gibt der Dienst die Nutzung von MAXQDA auf dem Client-Rechner frei.

#### MAXQDA Netlic Manager

Der MAXQDA Netlic Manager ist eine Anwendung zur Steuerung des MAXQDA Netlic Service. Dazu verbinden Sie sich mit dem MAXQDA Netlic Service entweder lokal oder auch remote von einem anderen Rechner aus. Anschließend können Sie neue Lizenzen hinzufügen, bestehende Lizenzen verwalten oder die Zugriffe der Client-Geräte auf den Lizenzdienst regeln.

Der MAXQDA Netlic Manager wird auch dazu genutzt, den Windows-Dienst MAXQDA Netlic Service lokal auf Ihrem Server einzurichten.

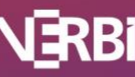

### <span id="page-3-0"></span>Technische Voraussetzungen

Die Konfiguration des MAXQDA Netlic Service und der Netzwerkfreigaben setzt ein fundiertes technisches Grundwissen im Umgang mit Netzwerken voraus. Wir empfehlen, die Einrichtung durch den/die Administrator/in Ihres Netzwerkes vornehmen zu lassen, da zur Konfiguration in jedem Fall Administratorrechte benötigt werden.

#### Server

Um eine MAXQDA Netzwerklizenz nutzen zu können, benötigen Sie einen Server-PC mit Windowsumgebung, auf dem der MAXQDA Netlic Service als Windows-Dienst läuft. Die Lizenzverwaltung erfolgt mit dem MAXQDA Netlic Manager entweder lokal oder auch von einem anderen Rechner innerhalb Ihres Netzwerks.

#### Client-Rechner

Client-Rechner mit Windows und/oder macOS können auf eine Netzwerklizenz zugreifen.

#### Hinweis

Für die Client-Rechner gelten die regulären Systemanforderungen für MAXQDA-Installationen, welche Sie auf unserer Internetseite finden können:

[https://www.maxqda.de/produkte/systemanforderungen .](https://www.maxqda.de/produkte/systemanforderungen) Bitte beachten Sie, dass die Client-Rechner stets mit dem Server verbunden sein müssen, um MAXQDA nutzen zu können.

#### MAXQDA Version

Der MAXQDA Netlic Service unterstützt ausschließlich Netzwerklizenzen von MAXQDA 2020 und aufwärts.

Lizenzen für MAXQDA 2018 und abwärts müssen weiterhin mit dem alten MAXQDA License Service verwaltet werden.

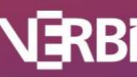

### <span id="page-4-0"></span>Erste Schritte

- Laden Sie zunächst den **MAXQDA Netlic Service** herunter und entpacken Sie den Archiv-Ordner. Download des **MAXQDA Netlic Services**:
- **[www.maxqda.de/maxqda\\_netlic/MAXQDA\\_Netlic.zip](http://www.maxqda.de/maxqda_netlic/MAXQDA_Netlic.zip)**
- Verschieben Sie den entpackten Ordner , MAXQDA Netlic Service' in ein gewünschtes Verzeichnis und öffnen Sie anschließend den Ordner.
- Starten Sie den MAXQDA Netlic Manager, indem Sie auf "MAXQDA Netlic Manager.exe" klicken.
- Die Verwendung des MAXQDA Netlic Managers erfordert Administratorrechte, um den MAXQDA Netlic Service lokal einzurichten oder zu steuern. Für die Verwaltung der Netzwerklizenzen (lokal oder remote) werden keine Administratorrechte benötigt.

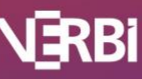

### <span id="page-5-0"></span>MAXQDA Netlic Service - Einrichtung

- 1. Starten Sie den MAXQDA Netlic Manager
- 2. Wählen Sie den Reiter "*Lokaler MAXQDA Netlic Service*" und klicken Sie auf den Button "*MAXQDA Netlic Service installieren*", um den MAXQDA Netlic Service als Windows-Dienst auf dem lokalen System zu registrieren.

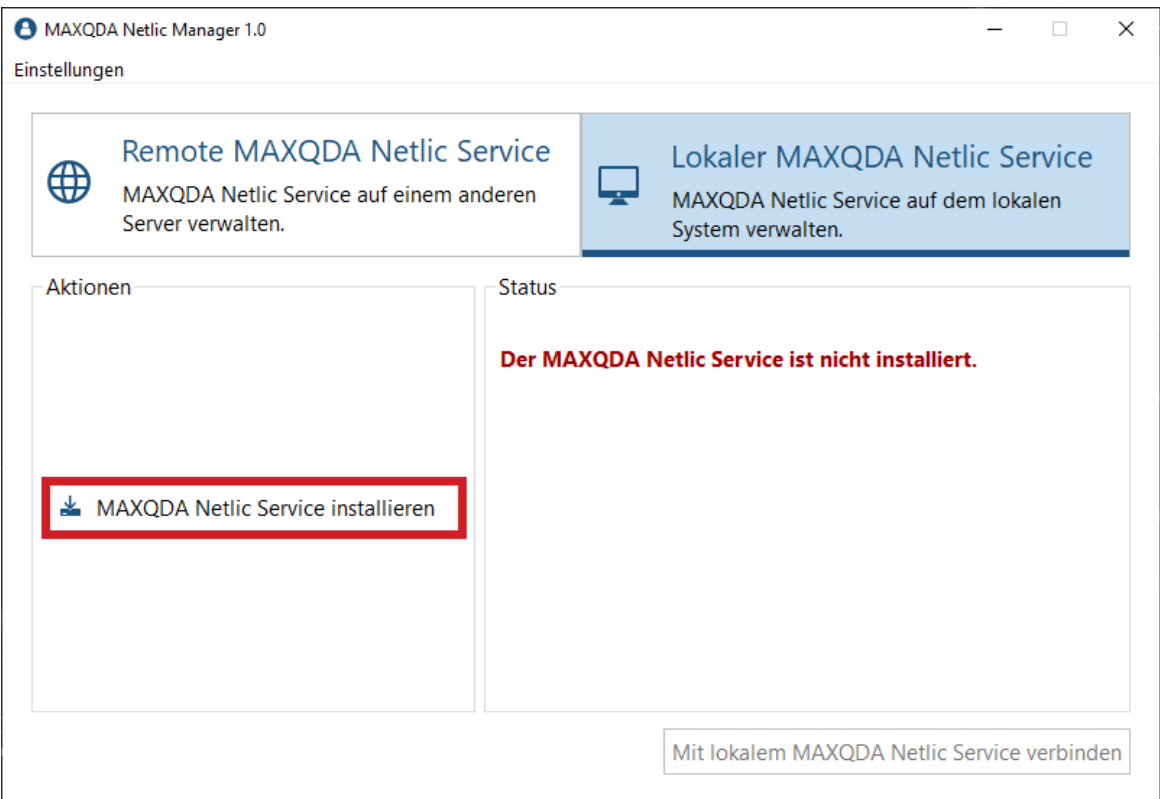

- 3. Sie können jetzt die Serveradresse und den Port auswählen, unter der die MAXQDA-Clients auf die Lizenz zugreifen werden.
	- a. Wenn die gewünschte Adresse nicht auswählbar ist, wählen Sie im Dropdown-Menü die letzte Option "*Benutzerdefinierte IP-Adresse setzen*" aus, um die Adresse manuell angeben zu können. Beachten Sie bitte, dass Client und Netzwerk IPv6-fähig sein müssen, falls Sie für den MAXQDA Netlic Service eine IPv6-Adresse auswählen möchten.
	- b. Stellen Sie sicher, dass der ausgewählte Port für Ihre Client-Rechner freigegeben ist. Dies kann beispielsweise über die Verwendung des Windows-Feature ,telnet' mit dem Kommando "*telnet <Serveradresse> <Portnummer>*" geprüft werden.

#### Hinweis

Der eingestellte Port kann nur im Rahmen einer Neuinstallation des MAXQDA Netlic Service geändert werden. Beachten Sie bitte, dass aktivierte Lizenzen an den Port gebunden sind. Deaktivieren Sie bitte daher alle aktiven Lizenzen vor der Deinstallation des Dienstes, sodass die Lizenzen nach der Änderung des Ports problemlos reaktiviert werden können.

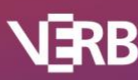

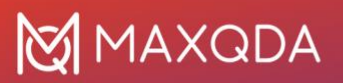

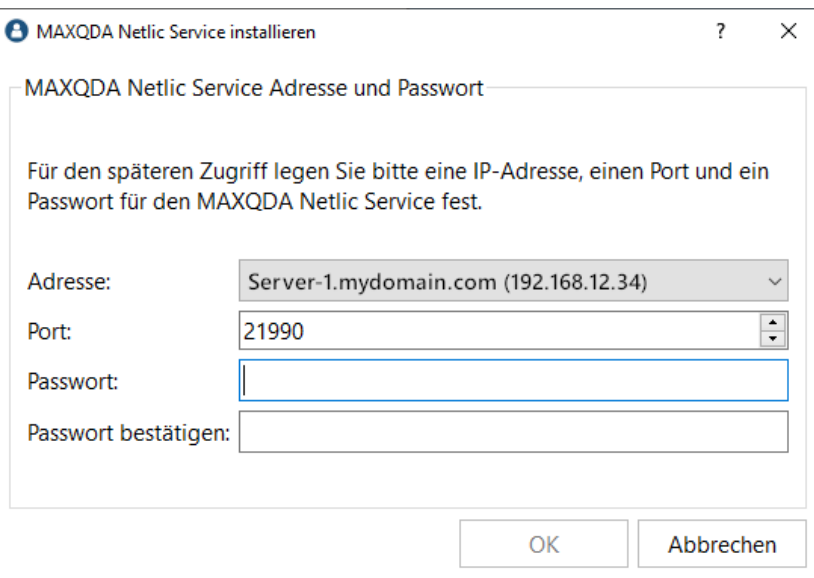

4. Vergeben Sie nun ein Passwort für den MAXQDA Netlic Service. Dieses muss angegeben werden, wenn der MAXQDA Netlic Manager von einem anderen Rechner auf den Dienst zugreift.

#### Hinweis

Sie können das Passwort für den **lokal** eingerichteten MAXQDA Netlic Service jederzeit über den Button "Passwort setzen" ändern.

Klicken Sie auf "*Akzeptieren*", um den Einrichtungsprozess abzuschließen.

5. Sie erhalten eine Meldung, dass in der Windows-Firewall eine Regel für eingehende Verbindungen für den ausgewählten Port angelegt wurde. Bestätigen Sie diese mit "OK".

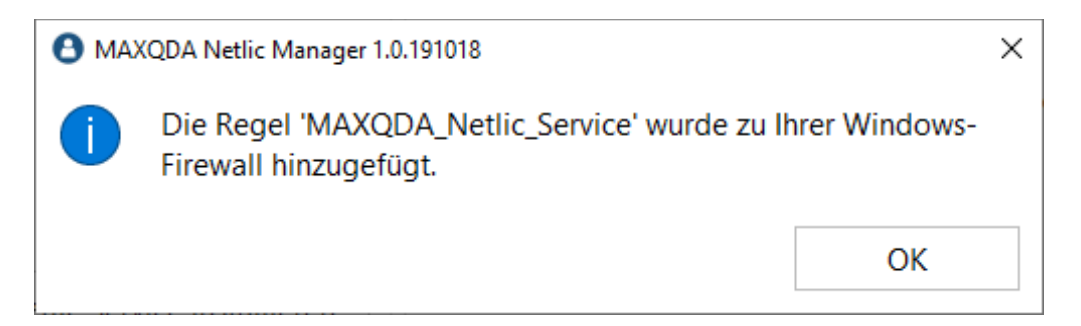

#### Hinweis

Sollten Sie eine andere Firewall-Lösung verwenden, muss dort ebenfalls eine entsprechende Regel angelegt werden.

6. Anschließend erhalten Sie die Meldung, dass der Dienst ordnungsgemäß installiert wurde

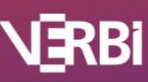

## **MAXQDA**

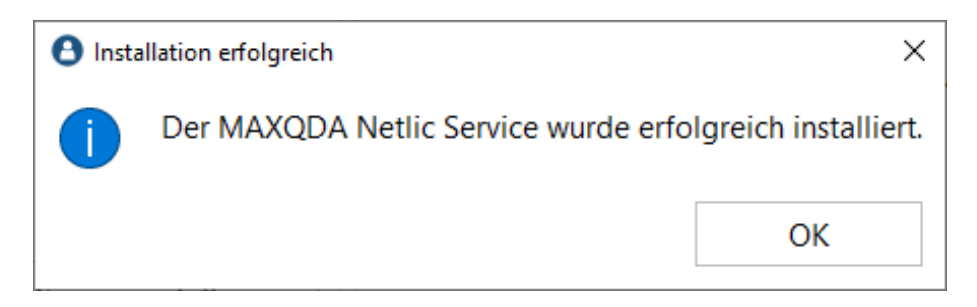

7. Wenn die Einrichtung und der Start des Dienstes erfolgreich waren, ändert sich der Status auf "*Der MAXQDA Netlic* Service *läuft.*"

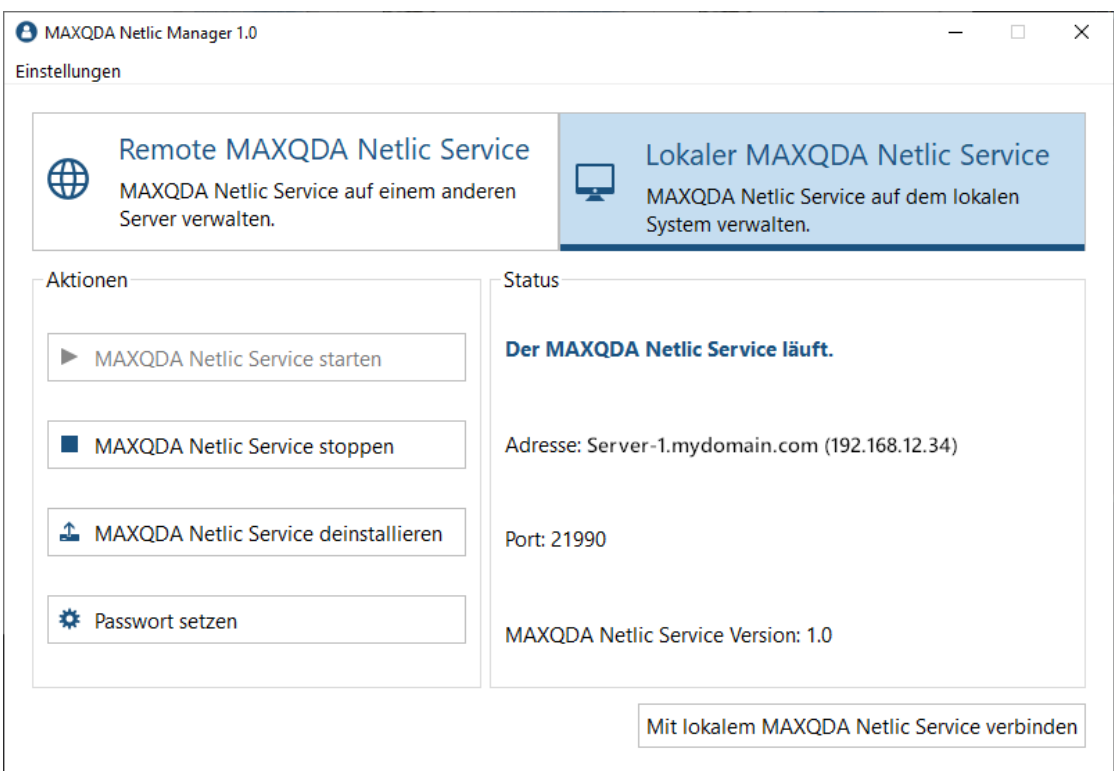

#### **Wichtig: Für die Lizenznutzung muss der Dienst dauerhaft installiert und gestartet sein.**

Sie können sich jetzt mit dem lokal eingerichteten MAXQDA Netlic Service verbinden, um Ihre Netzwerklizenzen zu verwalten.

Hinweis zum Stoppen des MAXQDA Netlic Service im laufenden Betrieb

Wird der MAXQDA Netlic Service gestoppt, versuchen sich alle aktiv verbundenen MAXQDA Clients neu zu verbinden. Schlägt dies fehl, werden die Clients benachrichtigt, dass der Lizenzserver nicht erreichbar ist.

Nach weiteren 5 Minuten wird ein erneuter automatischer Verbindungsversuch mit dem Lizenzserver unternommen. Schlägt auch dieser fehl, haben die Clients noch 1 Minute Zeit, um Ihre Arbeit zu beenden. Anschließend wird MAXQDA automatisch geschlossen. Diese Schritte werden ebenfalls ausgeführt, wenn ein Client die Verbindung zum Lizenzdienst verlieren sollte.

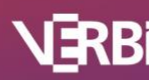

### <span id="page-8-0"></span>MAXQDA Netlic Manager – Lizenzen verwalten

Mit dem MAXQDA Netlic Manager verwalten Sie Ihre MAXQDA Netzwerklizenzen und die Zugriffe der Clients. Sie können sich mit einem lokal oder auf einem anderen Server eingerichteten Dienst verbinden. Nach dem Start des MAXQDA Netlic Managers wird zunächst das Controller-Fenster angezeigt.

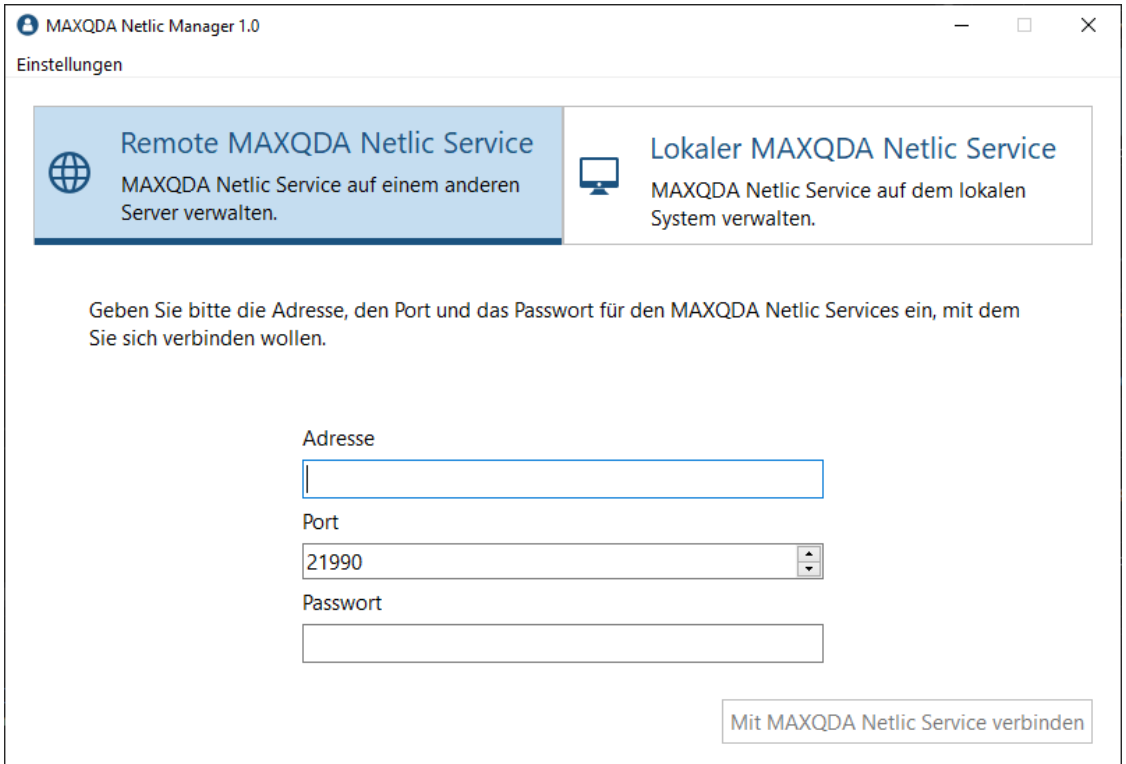

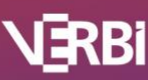

#### MAXQDA Netlic Manager lokal nutzen

Wenn der MAXQDA Netlic Service lokal auf Ihrem Gerät eingerichtet wurde, wählen Sie im Controller-Fenster die Ansicht "*Lokaler MAXQDA Netlic Service*". Dort können Sie den lokalen Windows-Dienst steuern und sehen entsprechende Statusinformationen. Achten Sie darauf, dass der Status "Der *MAXQDA Netlic Service läuft.*" anzeigt. Klicken Sie zum Verbinden mit dem Dienst auf "*Mit lokalem MAXQDA Netlic Service verbinden*".

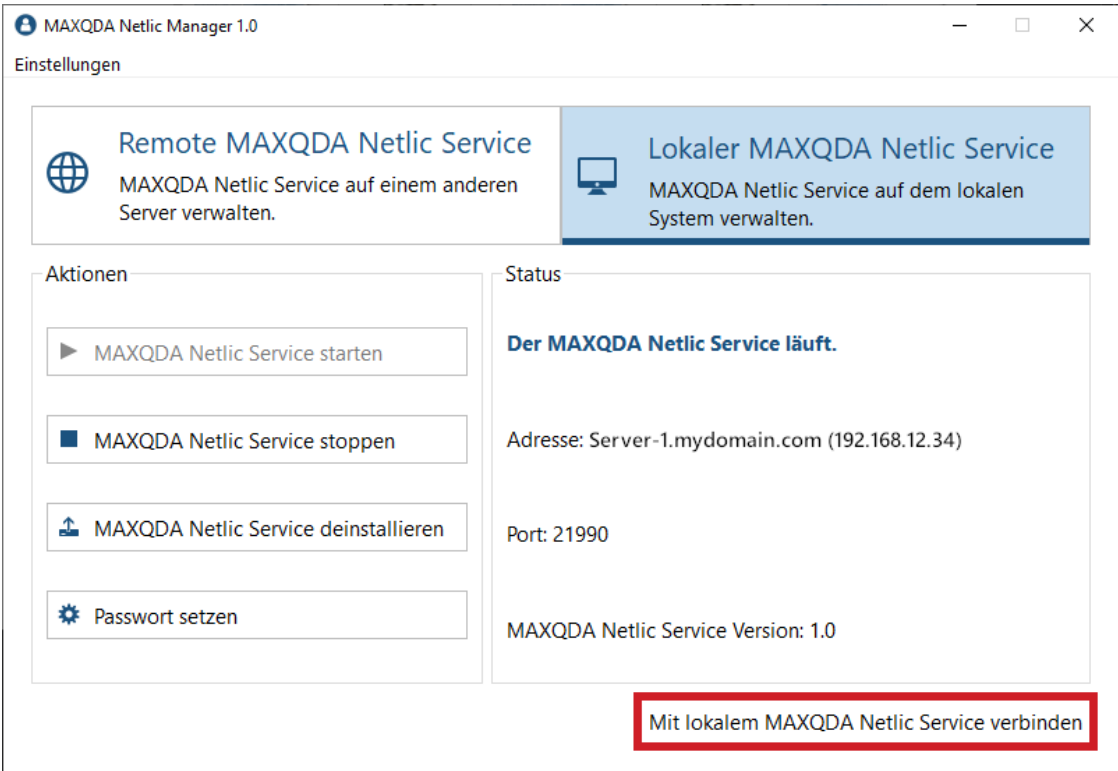

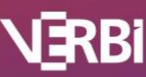

#### MAXQDA Netlic Manager auf einem anderen Rechner nutzen

Sie können den MAXQDA Netlic Manager auch von anderen Geräten innerhalb des Netzwerks nutzen, um Ihre Lizenzen und die Client-Zugriffe zu verwalten. Starten Sie dazu den MAXQDA Netlic Manager auf dem Rechner, der verwendet werden soll. Wählen Sie im Controller-Fenster den Reiter "Remote *MAXQDA Netlic Service*". Geben Sie die Adresse, den Port und das Passwort für den MAXQDA Netlic Service auf Ihrem Server ein und klicken Sie auf "Mit MAXQDA Netlic Service verbinden".

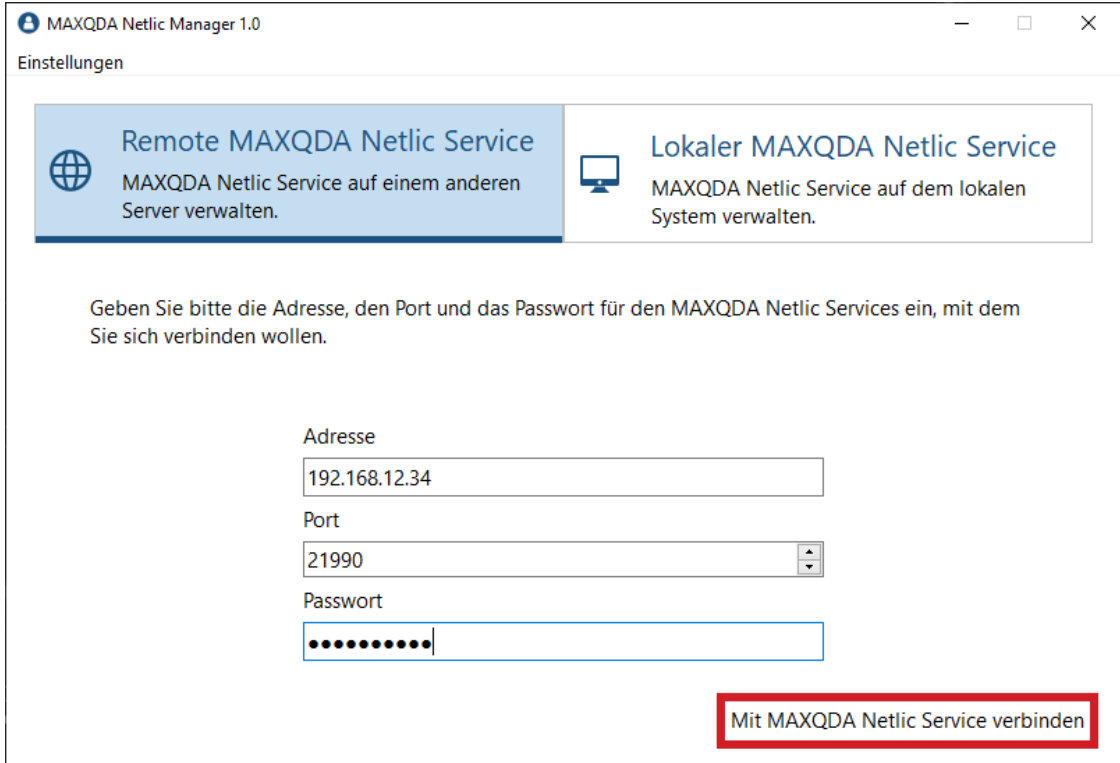

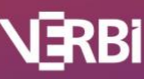

#### Das Manager-Fenster

Die Oberfläche der Lizenzverwaltung besteht aus zwei Teilen. Im oberen Bereich befindet sich die Übersicht der einzelnen Lizenzen, die dem MAXQDA Netlic Service bereits hinzugefügt wurden. Wird eine Zeile ausgewählt erscheinen im unteren Bereich detaillierte Informationen zu der entsprechenden Lizenz. Zudem kann mit der ausgewählten Lizenz über die Buttons neben der Detailansicht interagiert werden.

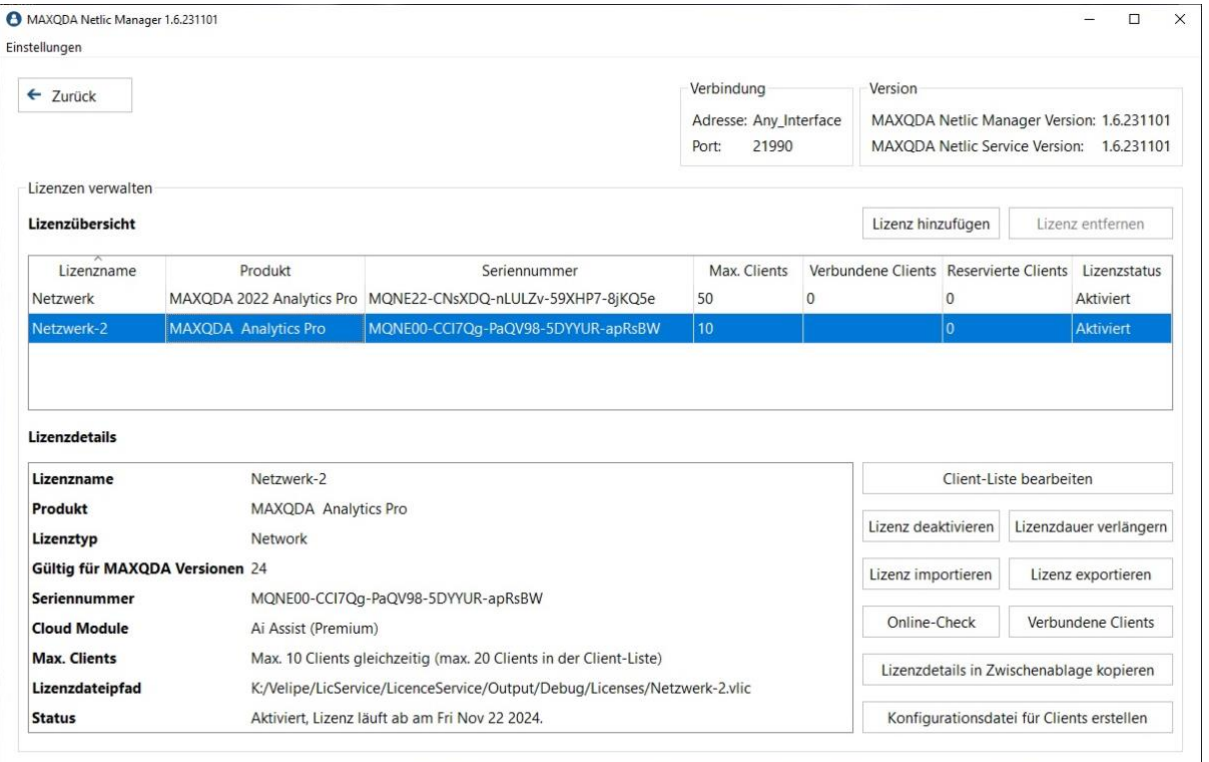

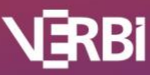

### <span id="page-12-0"></span>Lizenz hinzufügen und aktivieren

1. Um eine neue Lizenz hinzuzufügen, klicken Sie auf den Button "Lizenz hinzufügen" über der Lizenzübersicht.

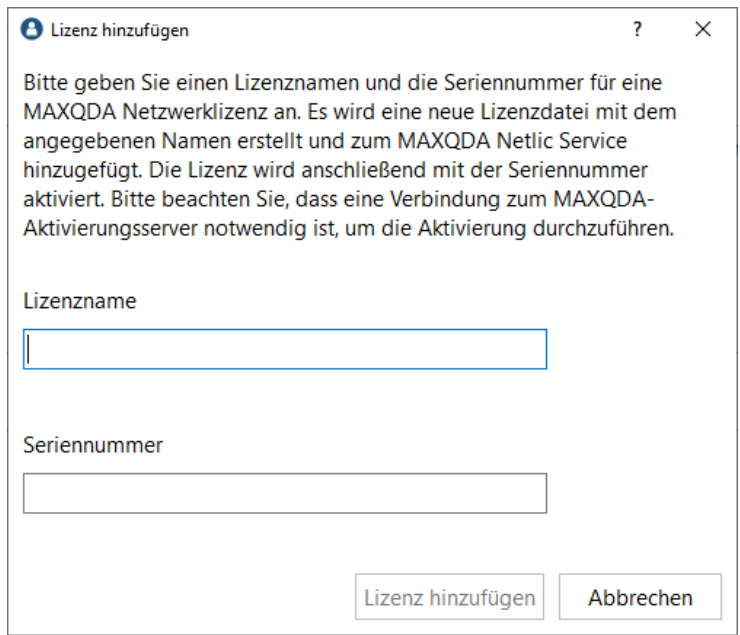

- 2. Geben Sie einen Namen für die Lizenz und Ihre MAXQDA Seriennummer ein. Bitte beachten Sie, dass kein Lizenzname eingegeben werden kann, der bereits für eine andere Lizenz von Ihnen genutzt wird. Der festgelegte Lizenzname wird später von den Clients für den Bezug der Lizenz in MAXQDA angegeben.
- 3. Durch einen Klick auf "*Aktivieren*" wird der Online-Aktivierungsvorgang gestartet. Anschließend sehen Sie in der Lizenzliste einen neuen Eintrag für die soeben eingebundene Lizenz. Der Lizenzstatus zeigt an, ob die Lizenz aktiviert und gültig ist.

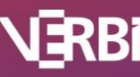

### <span id="page-13-0"></span>Lizenz offline aktivieren (Sonderfall)

Sofern Sie auf Ihrem Server keine Verbindung zu unserem Aktivierungsserver **verbi.de** auf **Port 80** ermöglichen können, gibt es eine Alternative für die Online-Aktivierung.

- 1. Führen Sie die Aktivierungsschritte wie im vorherigen Punkt "Hinzufügen und Aktivieren einer **Lizenz**" beschrieben durch.
- 2. Nach dem Klick auf "*Aktivieren*" erhalten Sie eine Fehlermeldung, dass die Aktivierung nicht ausgeführt werden konnte. Klicken Sie in diesem Dialog auf "*Offline-Aktivierung*", um die Lizenz-Datei zu exportieren.

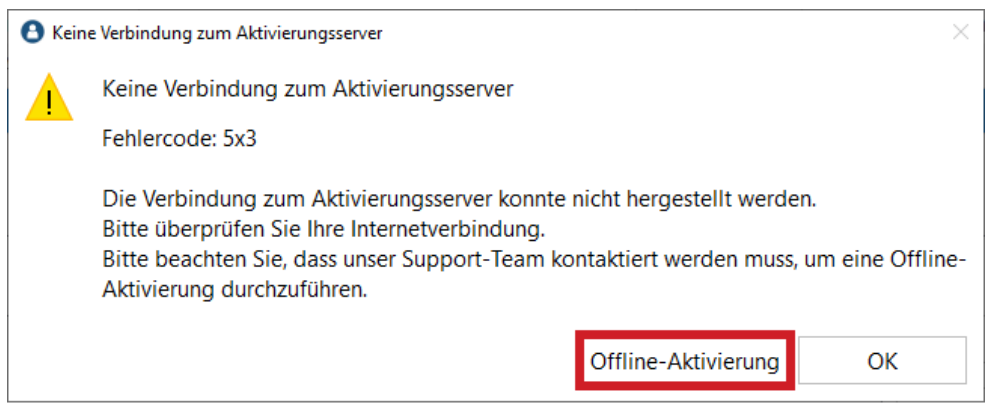

- 3. Bitte nehmen Sie über das Online-Formular Kontakt zu unserem technischen Support auf. Laden Sie die exportierte Lizenzdatei hoch und bitten Sie um eine manuelle Lizenzaktivierung: <http://www.maxqda.de/hilfe-support/online-support/>
- 4. Der MAXQDA-Support schickt Ihnen dann die aktivierte Lizenzdatei zurück (werktags in der Regel innerhalb von 24 Stunden).
- 5. Wählen Sie im MAXQDA Netlic Manager die zu aktivierende Lizenz in der Übersicht aus. Mithilfe des Buttons "*Lizenzdatei importieren*" können Sie die zugesendete Lizenzdatei importieren. Ihre Lizenz ist nun aktiviert und kann verwendet werden.

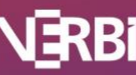

### <span id="page-14-0"></span>Lizenz deaktivieren und entfernen

Um eine Lizenz zu entfernen, wählen Sie den entsprechenden Eintrag in der Lizenzübersicht aus und klicken Sie auf "Lizenz entfernen".

Ist die Lizenz noch aktiviert, muss sie zunächst durch einen Klick auf "*Lizenz deaktivieren*" deaktiviert werden. Dazu wird eine Online-Verbindung benötigt, damit der MAXQDA Aktivierungsserver die Deaktivierung durchführen kann.

### <span id="page-14-1"></span>Lizenz offline deaktivieren (Sonderfall)

- 1. Haben Sie die Lizenz bereits offline aktiviert, führen Sie zunächst einfach die Deaktivierung durch.
- 2. Es wird eine Fehlermeldung angezeigt, dass die Online-Deaktivierung nicht erfolgreich war, allerdings wurde Ihre Lizenz lokal deaktiviert.
- 3. Exportieren Sie nun die Lizenzdatei durch einen Klick auf "Offline-Deaktivierung".

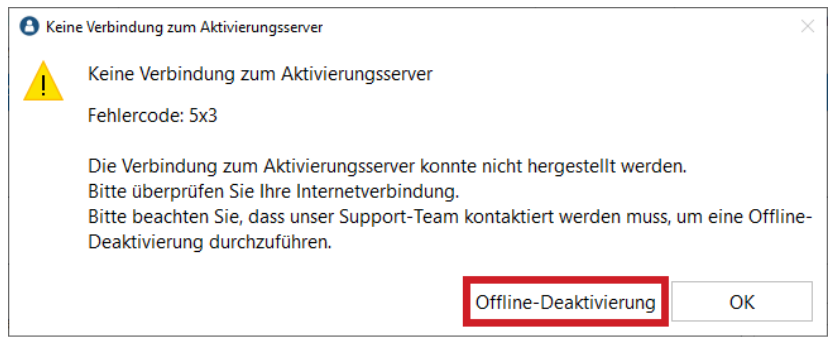

- 4. Bitte nehmen Sie über das Online-Formular Kontakt zu unserem technischen Support auf. Laden Sie die exportierte Lizenzdatei hoch und bitten Sie um eine Deaktivierung auf dem MAXQDA Aktivierungsserver:<http://www.maxqda.de/hilfe-support/online-support/>
- 5. Nach der Rückmeldung unseres technischen Supports ist die Deaktivierung abgeschlossen und Sie können die Lizenz aus dem MAXQDA Netlic Service entfernen

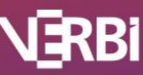

### <span id="page-15-0"></span>Lizenz umziehen auf einen neuen Server

Falls Sie Ihre Netzwerklizenz auf einen anderen Server umziehen möchten, müssen Sie diese auf dem aktuellen Server zunächst deaktivieren.

- 1. Öffnen Sie dazu den MAXQDA Netlic Manager und verbinden Sie sich mit dem MAXQDA Netlic Service.
- 2. Wählen Sie die gewünschte Lizenz in der Übersicht aus. Sofern Sie Client-Listen übernehmen wollen, exportieren Sie diese in der Übersicht der Client-Liste ("*Client-Liste bearbeiten*"). Klicken Sie anschließend auf "Lizenz deaktivieren".
- 3. Nach der erfolgreichen Deaktivierung installieren Sie den MAXQDA Netlic Service auf Ihrem **neuen Server** und **aktivieren** Sie dort Ihre Lizenz neu. Haben Sie zuvor die Client-Listen exportiert, können Sie diese nun wie zuvor in der Übersicht der Client-Liste importieren.

#### Hinweis

Die Lizenzdatei vom alten Server auf dem neuen Gerät zu verwenden ist nicht möglich, da die Lizenzdatei bei der Aktivierung an das Gerät gebunden wird. Zur Verwendung der Lizenz auf dem neuen Server muss diese dort zwingend neu aktiviert werden.

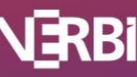

### <span id="page-16-0"></span>Client-Management

Der MAXQDA Netlic Manager bietet für jede Lizenz eine Client-Liste zur Steuerung der Zugriffe von MAXQDA Clients. Zugriffsregeln werden dabei über Whitelists und Blacklists realisiert. Haben Sie eine Lizenz in der Übersicht ausgewählt, klicken Sie auf "Client-Liste bearbeiten", um die Client-Liste für die Lizenz zu konfigurieren.

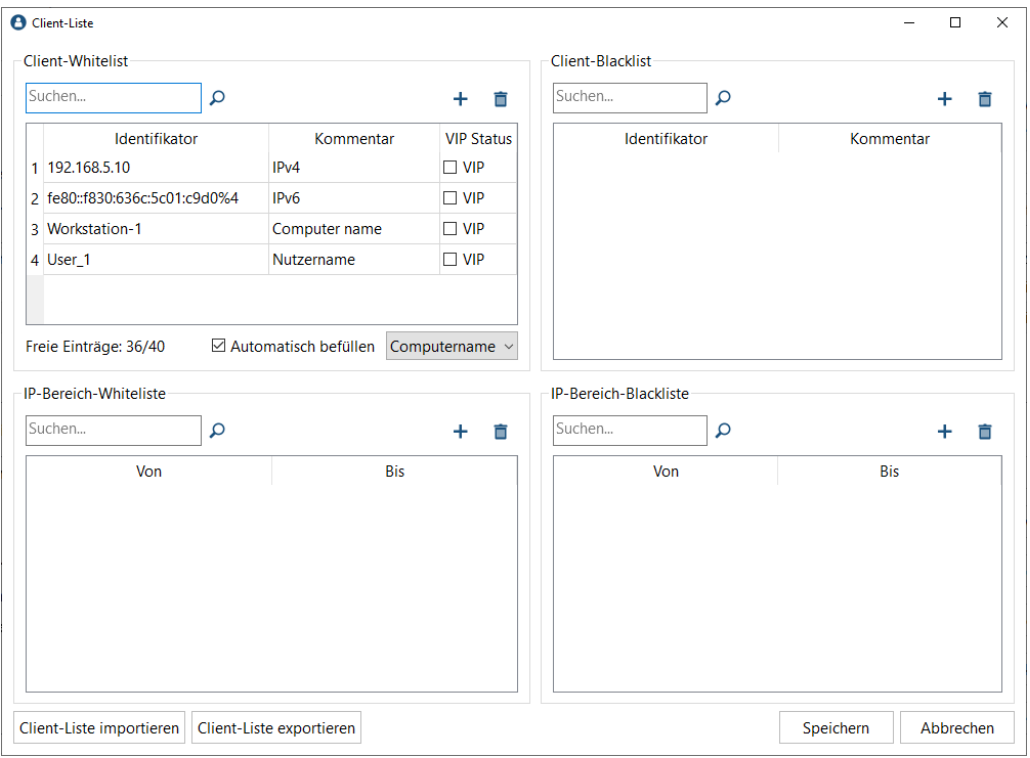

#### **Lizenzspezifische Besonderheiten zum Client-Management**

**Free-Floating-Lizenzen**: Im Gegensatz zu unserer normalen Netzwerklizenz, müssen Clients nicht durch eine Whitelist für den Zugriff auf eine Free-Floating-Lizenz autorisiert werden. Wird eine der beiden Whitelists verwendet, können sich nur diejenigen Rechner verbinden, welche Teil der Client-Whitelist oder der festgelegten IP-Range sind. Die Client-Whitelist funktioniert somit bei einer Free-Floating-Lizenz immer einschränkend. Sollen sich prinzipiell alle Clients verbinden können, lassen Sie bitte beide Whitelists leer.

**QDA-Lab-Lizenzen**: Bitte beachten Sie, dass Clients bei Lizenzen des Typs QDA Lab fest vorgegeben sind. Die Whitelists zeigen hier die vorgegebenen Clients an, können aber nicht verändert werden. Dieser Zustand wird durch ein kleines Schloss-Symbol über der Whitelist angezeigt.

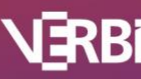

#### **Whitelists**

Whitelists erlauben prinzipiell nur eingetragenen Clients die Nutzung der Lizenz. Alle anderen Clients erhalten eine entsprechende Fehlermeldung beim Bezug der Lizenz in MAXQDA.

Es gibt zwei Arten von Whitelists im MAXQDA Netlic Service:

• Client Whitelist

Hier werden die Clients anhand eines Merkmals konkret benannt und können so identifiziert werden. Mögliche Merkmale für die Identifizierung der Clients sind

- Computername
- IP-Adresse
- MAC-Adresse
- Username

Bei der Lizenzanfrage werden alle diese Eigenschaften des Clients mit den Einträgen in der Whitelist verglichen. Ein Eintrag in der Whitelist muss daher nicht spezifizieren auf welches Merkmal er sich bezieht.

• IP-Range Whitelist

Durch die Angabe von Start- und eine Endadresse werden Adressbereiche für IPv4- oder IPv6- Adressen eingetragen. Nur Clients mit IP-Adressen innerhalb dieser Bereiche ist der Zugriff auf die Lizenz erlaubt. Steht ein Client stattdessen nur auf der Client Whitelist, ist der Zugriff ebenfalls erlaubt, weil diese Liste spezifischer ist.

Die Adressbereiche enthalten auch die Start- und die Endadresse. Weiterhin müssen Start- und Endadresse die gleiche IP-Version (IPv4 oder IPv6) aufweisen.

Um einen Eintrag manuell in eine der beiden Whitelists hinzuzufügen, klicken Sie über der Whitelist auf das Plus-Symbol. Geben Sie einen Wert in das Feld ein. Bei Bedarf kann noch ein Kommentar gesetzt werden, dieser hat jedoch keinerlei Auswirkungen auf die Zugriffsbeschränkung.

Es gelten weiterhin folgende Regeln für die Whitelists:

- Sind die Plätze in der Whitelist begrenzt, muss ein Client immer in der Client Whitelist stehen, um die MAXQDA Lizenz beziehen zu können. Das gilt auch, wenn es bereits Einträge in der IP-Range Whitelist gibt.
- Ist die Anzahl der Plätze unbegrenzt (Netzwerklizenzen mit **free-floating oder Campuslizenzen**), können die Whitelists leer bleiben und alle Clients sind im Rahmen der Lizenzbedingungen berechtigt, die Lizenz zu beziehen.

Ist mindestens ein Eintrag in einer der beiden Whitelists eingetragen, so dürfen in jedem Fall nur Clients, die von der Whitelist abgedeckt sind, eine Lizenz beziehen.

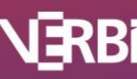

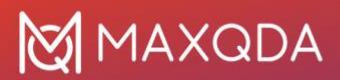

#### Automatische Client-Erfassung

Bei Netzwerklizenzen mit begrenzten Whitelist-Plätzen kann die Liste auch automatisch gefüllt werden. Setzten Sie dafür das Häkchen in der entsprechenden Checkbox und wählen Sie ein Merkmal für die Einträge aus.

Fordert ein Client die entsprechende Netzwerklizenz in MAXQDA an, wird das ausgewählte Merkmal in die Whitelist eingetragen solange dort noch genug freie Einträge vorhanden sind.

Das ausgewählte Merkmal kann jederzeit geändert werden. Ebenfalls können weiterhin Clients manuell in die Liste eingetragen werden.

#### Lizenzplätze für VIP-Clients reservieren

In der Client Whitelist können Sie mit einem Häkchen bei "*VIP Status*" einen Lizenzplatz exklusiv für den entsprechenden Client reservieren. Für die restlichen Clients ist dieser Platz dann dauerhaft nicht verfügbar.

#### **Blacklists**

Blacklists schließen eingetragene Clients explizit von der Nutzung der Lizenz aus. Wenn ein in der Blacklist eingetragener Client die Lizenz in MAXQDA beziehen will, wird eine entsprechende Fehlermeldung angezeigt und die Nutzung der Lizenz verweigert.

Analog zu den Whitelists gibt es auch zwei Arten von Blacklists im MAXQDA Netlic Service:

• Client Blacklist

Hier werden die Clients anhand eines Merkmals konkret benannt und können so identifiziert werden. Mögliche Merkmale für die Identifizierung der Clients sind wie bei den Client Whitelists:

- Computername
- IP-Adresse
- MAC-Adresse
- Username

Bei der Lizenzanfrage werden alle diese Eigenschaften des Clients mit den Einträgen in der Blacklist verglichen. Ein Eintrag in der Blacklist muss daher nicht spezifizieren, auf welches Merkmal er sich bezieht. Ist ein Client in dieser Blacklist eingetragen, wird der Zugriff zu der Lizenz **in jedem Fall** verweigert.

• IP-Range Blacklist

Durch die Angabe von Start- und eine Endadresse werden Adressbereiche für IPv4- oder IPv6- Adressen eingetragen. Clients mit einer IP-Adresse innerhalb einer dieser Bereiche ist der Zugriff auf die Lizenz nicht erlaubt. Steht ein Client ebenfalls auf der Client Whitelist, ist der Zugriff erlaubt, weil diese Liste spezifischer ist. Das gilt nicht, wenn der Client stattdessen auf der IP-Range Whitelist und gleichzeitig auf der IP-Range Blacklist steht.

Start- und Endadresse sind in den Adressbereichen enthalten. Weiterhin müssen Start- und Endadresse die gleiche IP-Version aufweisen.

Neue Einträge in den Blacklists können wie bei den Whitelists mithilfe des Plus-Symbols über der Liste hinzugefügt werden.

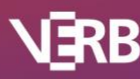

#### Export und Import von Client-Listen

• Über den Button "Client-Liste exportieren" kann die bestehende Client-Liste in ein beliebiges Verzeichnis als Json-Datei exportiert werden. Die exportierte Datei enthält dann sowohl die Whitelists als auch die Blacklists.

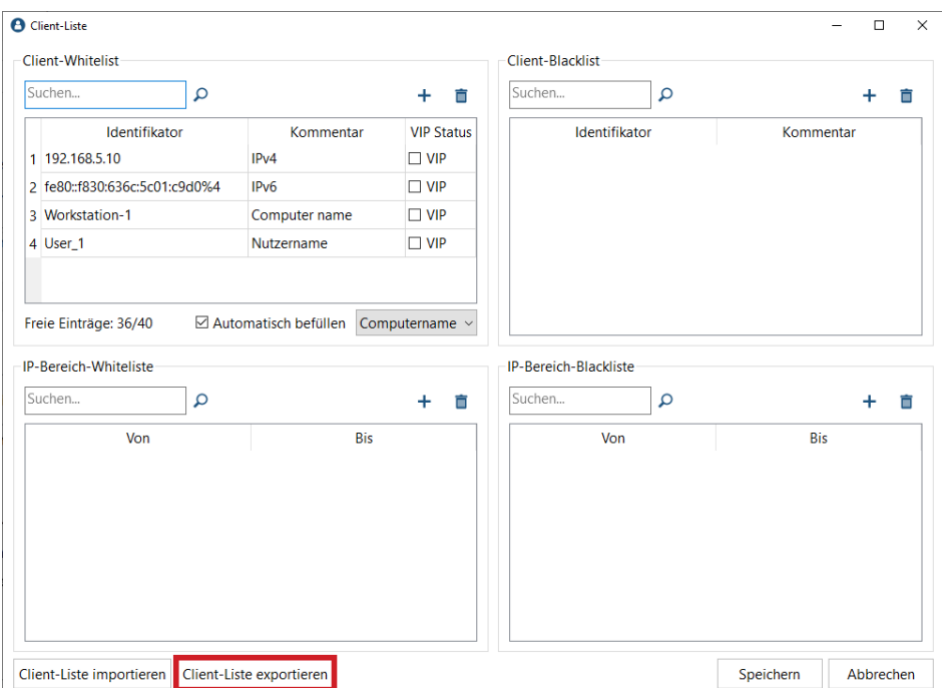

• Um eine exportierte Client-Liste zu importieren, klicken Sie in der Client-Listen-Ansicht auf "*Client-Liste importieren*" und geben Sie den Pfad zu der exportierten Json-Datei an. Für QDA-Lab Lizenzen lassen sich nur Blacklists importieren.

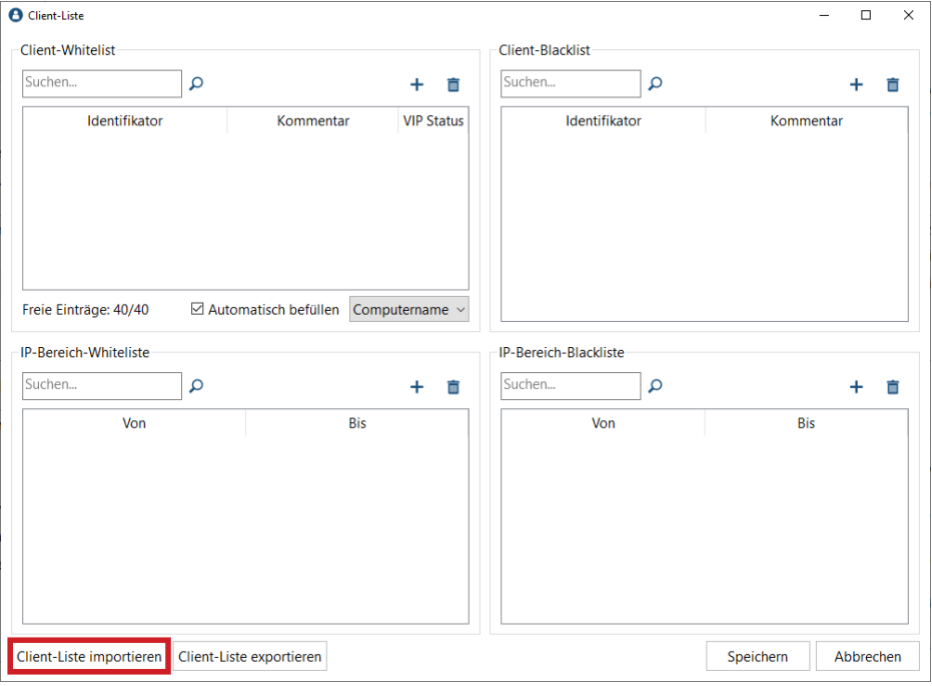

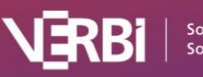

### <span id="page-20-0"></span>Lizenz verlängern (nur für Leasing-Lizenzen)

Falls Sie eine Leasing-Lizenz erworben haben, so muss diese regelmäßig mit einer neuen Seriennummer verlängert werden.

- 1. Öffnen Sie den MAXQDA Netlic Manager und verbinden Sie sich mit dem MAXQDA Netlic Service.
- 2. Wählen Sie die gewünschte aktivierte Lizenz in der Lizenzübersicht aus und klicken Sie auf "*Lizenzdauer verlängern*".
- 3. Geben Sie Ihre neue Seriennummer ein, um die Lizenz zu verlängern
- 4. Nach der erfolgreichen Verlängerung kann die Lizenz weiterverwendet werden.

### <span id="page-20-1"></span>Installation von MAXQDA: Auf Client-Rechnern

1. Laden Sie MAXQDA auf einen User-Rechner herunter und führen Sie die Installation durch.

**Download für Windows:** [https://www.maxqda.de/updates/24/MAXQDA24\\_Setup.msi](https://www.maxqda.de/updates/24/MAXQDA24_Setup.msi) **Download für macOS:** <https://www.maxqda.de/updates/24/MAXQDA24.dmg>

2. Starten Sie MAXQDA nach der Installation und wählen Sie im Aktivierungsdialog die Option "*Mit einer Netzwerklizenz verbinden*".

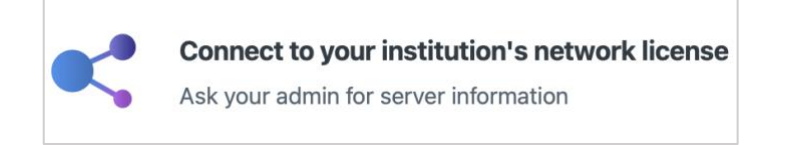

3. Geben Sie in dem nachfolgenden Dialog die Serveradresse und den Port für den MAXQDA Netlic Service an.

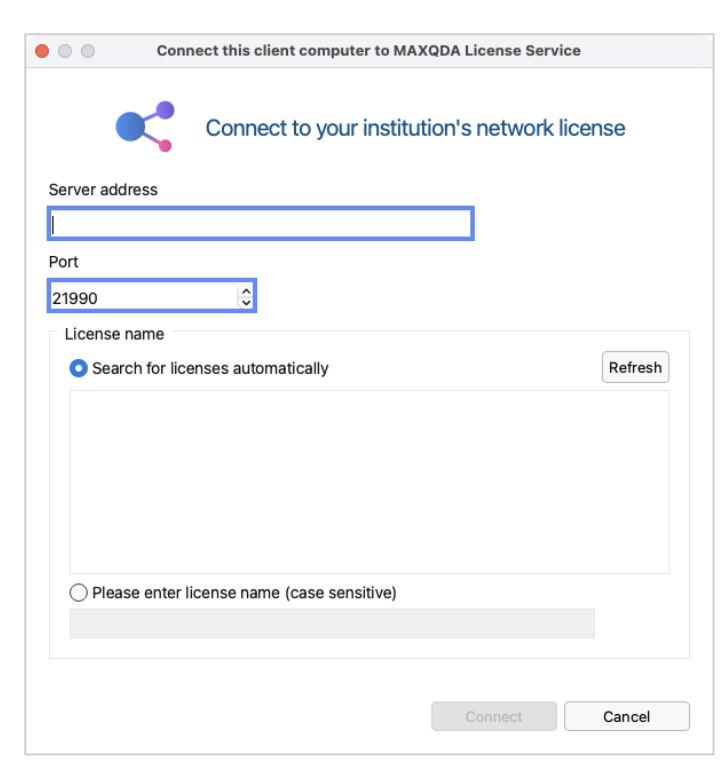

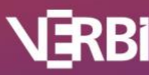

4. Sie können jetzt alle verfügbaren Lizenzen des MAXQDA Netlic Service automatisch anzeigen lassen. Wählen Sie dann die gewünschte Lizenz anhand des Lizenznamens aus. Alternativ können Sie den Lizenznamen auch manuell eingeben.

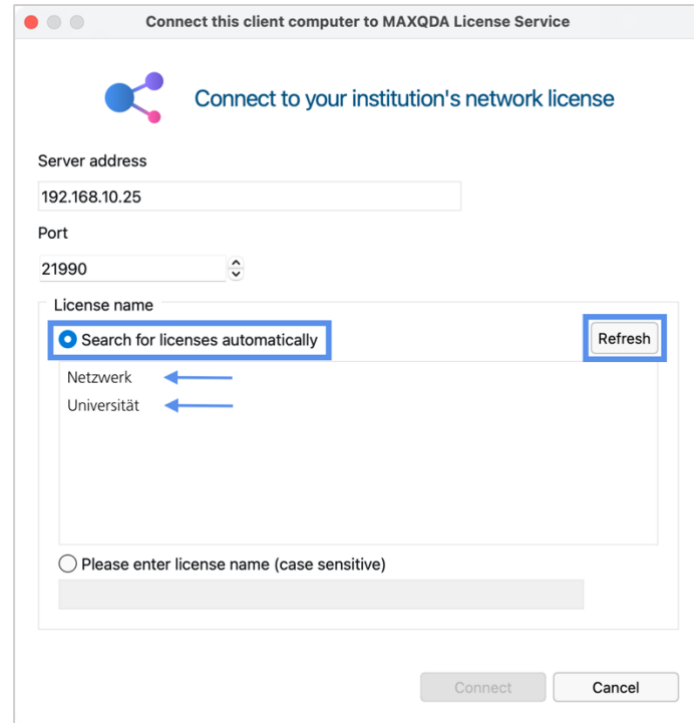

- 5. Klicken Sie anschließend auf "Verbinden" um die Lizenz zu beziehen.
- 6. Das Clientgerät ist nun bereit für die Nutzung der Lizenz.
- 7. Die eingegebenen Daten, also Serveradresse, Port und Lizenzname, werden in einer Konfigurationsdatei vermerkt, sodass die ausgewählte Lizenz beim nächsten Start von MAXQDA wenn möglich automatisch bezogen wird.

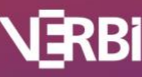

### <span id="page-22-0"></span>Installation von MAXQDA: Silent-Installation (nur Windows)

Der MSI-Installer von MAXQDA unter Windows ermöglicht eine Silent-Installation von MAXQDA. Dabei stehen über die Kommandozeile folgende Parameter zur Verfügung:

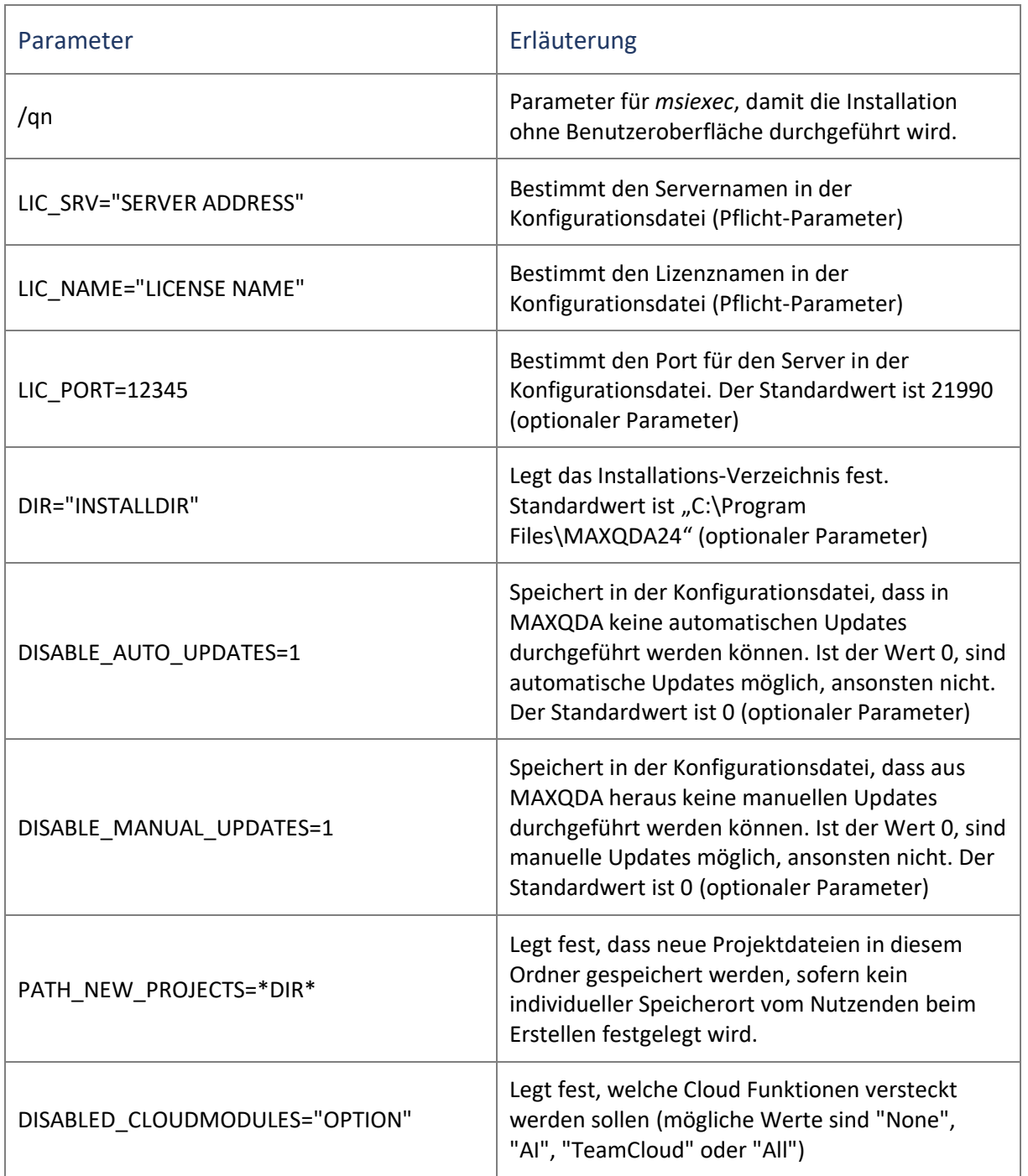

Für spätere Programmupdates und die Deinstallation stehen ebenfalls Parameter zur Verfügung:

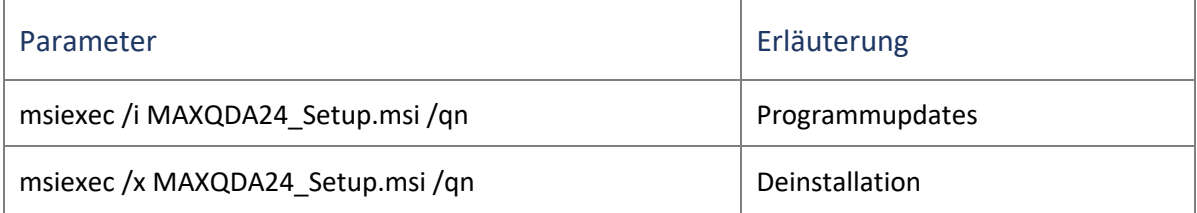

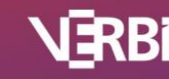

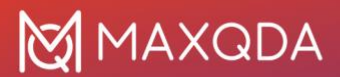

Beispielbefehl in der Kommandozeile:

*msiexec /i MAXQDA24\_Setup.msi /qn LIC\_SRV="196.248.10.2" LIC\_PORT=21991 LIC\_NAME="AG Meier" DIR="C:\ProgramFiles\MAXQDA24" DISABLE\_AUTO\_UPDATES=1*

### <span id="page-23-0"></span>Client-Geräte einrichten via Konfigurationsdatei

Die Verbindungsdaten des MAXQDA Netlic Service (Serveradresse, Port und zuletzt bezogene Lizenz) werden von MAXQDA in einer Konfigurationsdatei gespeichert. Diese Datei wird beim Start von MAXQDA ausgelesen, um automatisch die angegebene Netzwerklizenz zu beziehen. So ist keine Einrichtung seitens der User notwendig.

Sie können die Konfigurationsdatei für eine ausgewählte Lizenz direkt über den MAXQDA Netlic Manager erzeugen. Führen Sie dazu die folgenden Schritte aus:

- 1. Öffnen Sie den MAXQDA Netlic Manager und verbinden Sie sich mit dem MAXQDA Netlic Service auf Ihrem Server.
- 2. Wählen Sie eine Lizenz in der Übersicht aus und klicken Sie auf "*Konfigurationsdatei für Clients erstellen*"

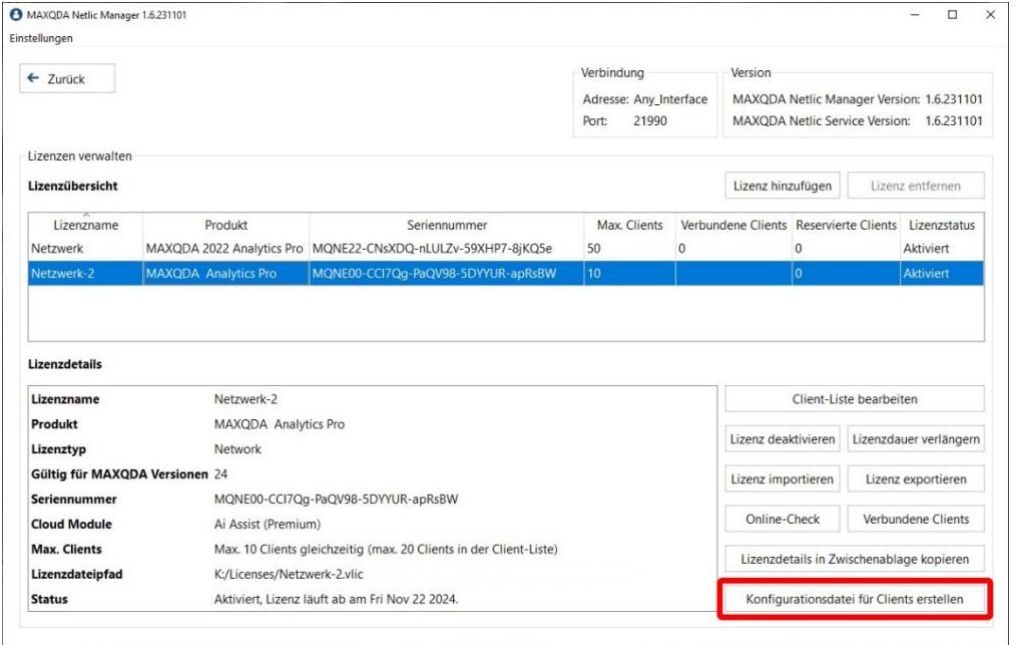

3. Sie haben die Möglichkeit, einige Parameter der Konfigurationsdatei Ihrem System entsprechend anzupassen. Klicken Sie anschließend auf "Konfigurationsdatei erstellen"

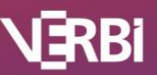

## **M** MAXQDA

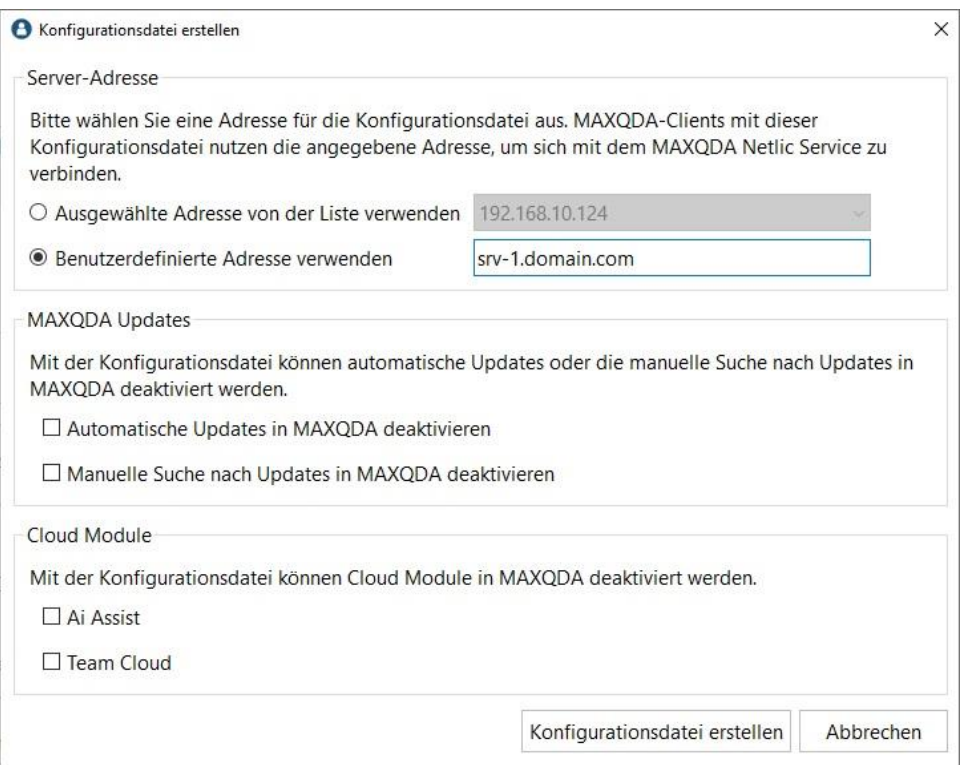

- a. Legen Sie fest, welche Serveradresse in die Konfigurationsdatei geschrieben wird. MAXQDA-Clients mit dieser Konfigurationsdatei nutzen die angegebene Adresse, um sich mit dem MAXQDA Netlic Service zu verbinden. Sie können entweder eine der automatisch bestimmten Adressen aus dem Dropdown-Menü auswählen oder eine benutzerdefinierte Adresse angeben.
- b. Falls Sie automatische Updates oder die manuelle Suche nach Updates von MAXQDA aus der Anwendung heraus auf den Client-Geräten unterbinden möchten, setzten Sie bitte die entsprechenden Häkchen. Mehr dazu finden Sie im nächsten Unterpunkt.
- 4. Speichern Sie die Konfigurationsdatei "**Config.ini**" in einem beliebigen Verzeichnis.
- 5. Installieren Sie MAXQDA auf dem Client-Gerät.
- 6. Kopieren Sie die Konfigurationsdatei "**Config.ini**" in das Verzeichnis
	- a. "%PROGRAMDATA%\MAXQDA24\" unter Windows
	- b. "~/Library/Application Support/MAXQDA24/" unter macOS
- 7. Beim nächsten Start nutzt MAXQDA automatisch die Konfigurationsdatei für die Verbindung mit dem MAXQDA Netlic Service.

#### MAXQDA Updates auf dem Client-Gerät unterbinden

MAXQDA prüft beim Start automatisch, ob eine neue Version bereitgestellt wurde. Diese Prüfung kann auch manuell in MAXQDA angestoßen werden. Wurde eine neue Version gefunden, kann direkt ein Update der Anwendung durchgeführt werden. Dazu wird die neue Version von MAXQDA von unseren Servern heruntergeladen und installiert.

Wenn Sie dies für Ihre Client-Geräte unterbinden möchten, kann das in der Konfigurationsdatei eingestellt werden. Setzten Sie dazu bei der Erstellung der Datei die entsprechenden Häkchen. Sie

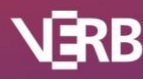

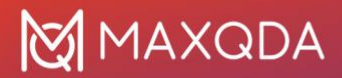

können MAXQDA weiterhin durch den MSI-Installer unter Windows oder durch die .dmg-Datei unter macOS aktualisieren.

#### Speicherort für MAXQDA Projektdateien festlegen

Beim Anlegen eines Projektes in MAXQDA kann durch Nutzende ein individueller Speicherort festgelegt werden. Wird keine Auswahl getroffen, speichert MAXQDA die Projektdatei im Benutzerordner ab.

#### **Windows**

\Users\\*user\*\Documents\MAXQDA24

macOS

\Users\\*user\*\Documents\MAXQDA\MAXQDA24

#### Hinweis

Liegt der MAXQDA-Benutzerordner auf einem Netzlaufwerk oder in einer Cloud, empfiehlt es sich, einen lokalen Standardordner für Projektdateien festzulegen, um einer Beschädigung der Projekte vorzubeugen.

Dies ist über die Config.ini Datei möglich, durch Anpassung des folgenden Parameters.

[Paths] PathNewProjects=

Beispiel:

[Paths] PathNewProjects=C:/MyMAXQDAProjects

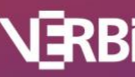

#### Cloud Features in MAXQDA ausblenden

Admins können Features wie TeamCloud and AI Assist ausblenden, so dass Benutzer\*innen nicht auf diese Funktionen zugreifen können.

Dies ist über die Config.ini Datei möglich, durch Anpassung des folgenden Parameters.

[CloudModules] DisableCloudModules=

Beispiel:

[CloudModules] DisableCloudModules=AI,TeamCloud

Folgende Werte können für den Paramater "DisableCloudModules=" verwendet werden:

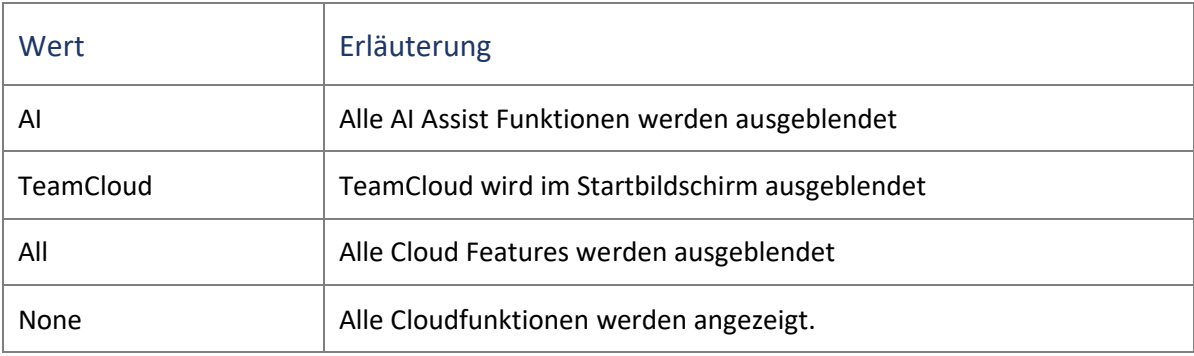

Hinweis:

- Die Groß/Kleinschreibung ist bei den Namen irrelevant.
- Die Einstellung wird auf alle Lizenzarten angewendet (nicht nur Netzwerklizenzen).

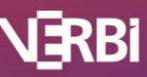

### <span id="page-27-0"></span>Updates für die MAXQDA Netzwerklizenzierung

#### Automatisches Update

Bei jedem Start des MAXQDA Netlic Managers wird überprüft, ob ein Update verfügbar ist. Sollte ein Update verfügbar sein, werden Sie darüber informiert und können entscheiden, ob das Update sofort durchgeführt werden soll.

Der Ablauf eines automatischen Updates ist wie folgt:

1) Falls der MAXQDA Netlic Service gestartet ist, wird er gestoppt.

#### Hinweis

Bitte beachten Sie, dass verbundene Clients vom MAXQDA Netlic Service getrennt werden und dass die MAXQDA Netzwerklizenzierung für die Zeit des Updates nicht genutzt werden kann. Clients, die vom Service getrennt werden, können MAXQDA noch 5 Minuten weiternutzen. Anschließend wird ein neuer Verbindungsversuch unternommen. Schlägt dieser fehl, wird MAXQDA beendet.

- 2) Die neue Version wird heruntergeladen
- 3) Der MAXQDA Netlic Manager wird geschlossen
- 4) Die neue Version wird installiert, dabei werden einige Dateien kopiert. Unter Umständen wird dabei der Windowsdialog für einen Kopiervorgang angezeigt.
- 5) Die jetzt aktuelle Version des MAXQDA Netlic Managers wird gestartet
- 6) Starten Sie den MAXQDA Netlic Service neu
	- a) Dabei wird die im MAXQDA Netlic Manager angezeigte Version des Services aktualisiert

#### Hinweis

Bei einem automatischen Update werden MAXQDA Netlic Manager und MAXQDA Netlic Service stets gleichzeitig aktualisiert.

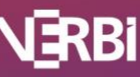

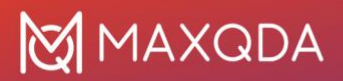

#### Manuelles Update

Downloadlink für das ZIP-Archiv mit der neuesten Version für die MAXQDA Netzwerklizenzierung:

**[www.maxqda.de/maxqda\\_netlic/MAXQDA\\_Netlic.zip](http://www.maxqda.de/maxqda_netlic/MAXQDA_Netlic.zip)**

Um den MAXDQA Netlic Service bzw. den MAXQDA Netlic Manager zu aktualisieren, führen Sie bitte die folgenden Schritte aus:

- 1. Laden Sie zunächst das ZIP-Archiv mit der neuesten Version für die MAXQDA Netzwerklizenzierung herunter.
- 2. Starten Sie den alten MAXQDA Netlic Manager und stoppen Sie den MAXQDA Netlic Service.
- 3. Schließen Sie den MAXDQA Netlic Manager.
- 4. Entpacken Sie das heruntergeladene ZIP-Archiv und fügen Sie den Inhalt in das Verzeichnis für die MAXQDA Netzwerklizenzierung ein. Dabei müssen die Ordner "**MAXQDA Netlic Service**" und "**MAXQDA Netlic Manager**" sowie deren Inhalte durch die neuen Dateien ersetzt werden.
- 5. Öffnen Sie den MAXQDA Netlic Manager und starten Sie den lokalen MAXQDA Netlic Service, damit der Dienst wieder verfügbar ist.
	- a. Dabei wird die im MAXQDA Netlic Manager angezeigte Version des Services aktualisiert

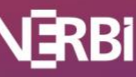

### <span id="page-29-0"></span>Hilfe

Nachfolgend finden Sie eine Übersicht der möglichen Fehlermeldungen mit Lösungsvorschlägen. Sollten Sie darüber hinaus technische Fragen oder Probleme haben, hilft Ihnen unser Support gerne weiter. Bitte nehmen Sie dann über unser Supportformular Kontakt auf: **<http://www.maxqda.de/support>**

#### Fehlercodes: MAXQDA Netlic Manager

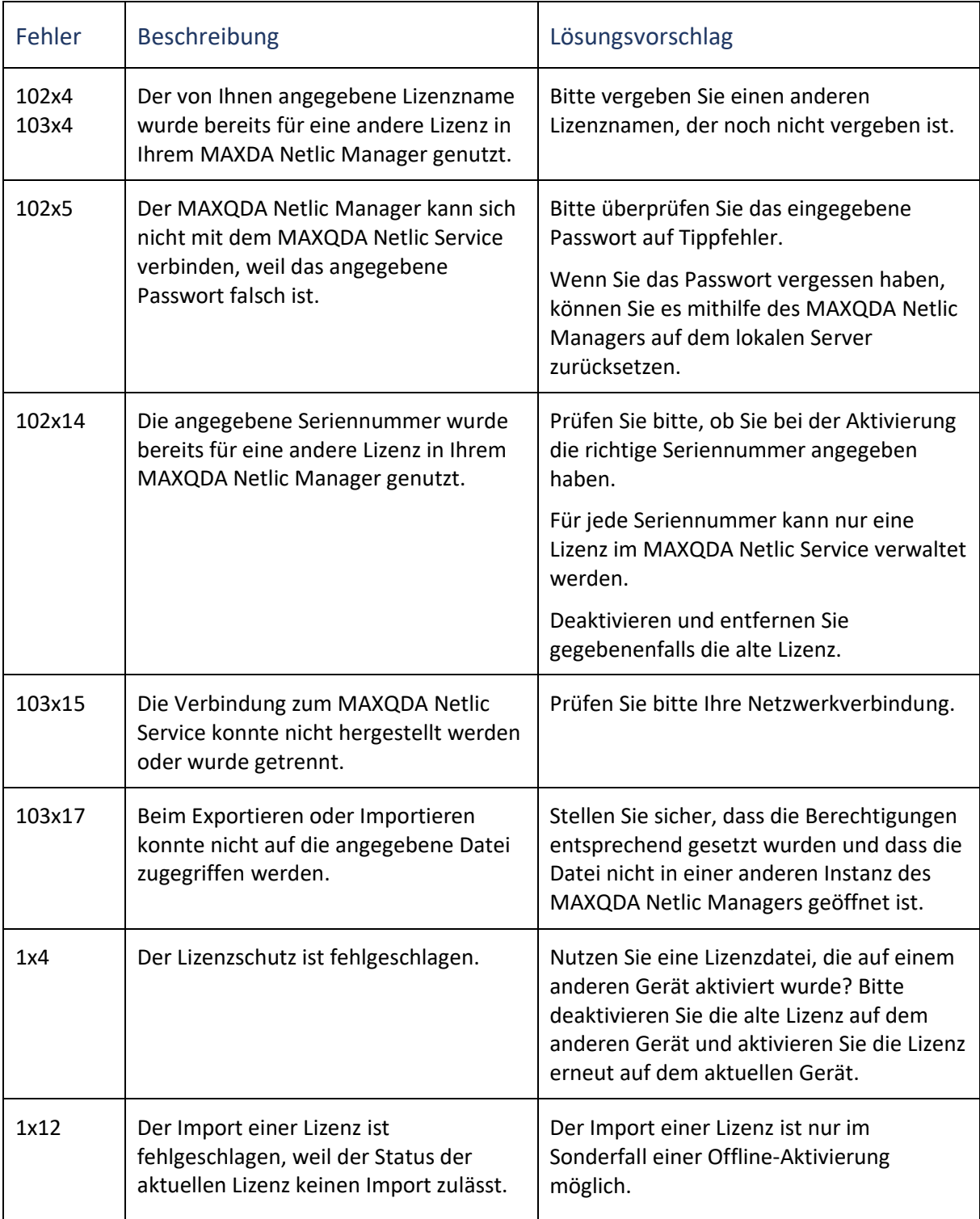

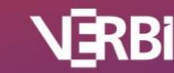

## MMAXQDA

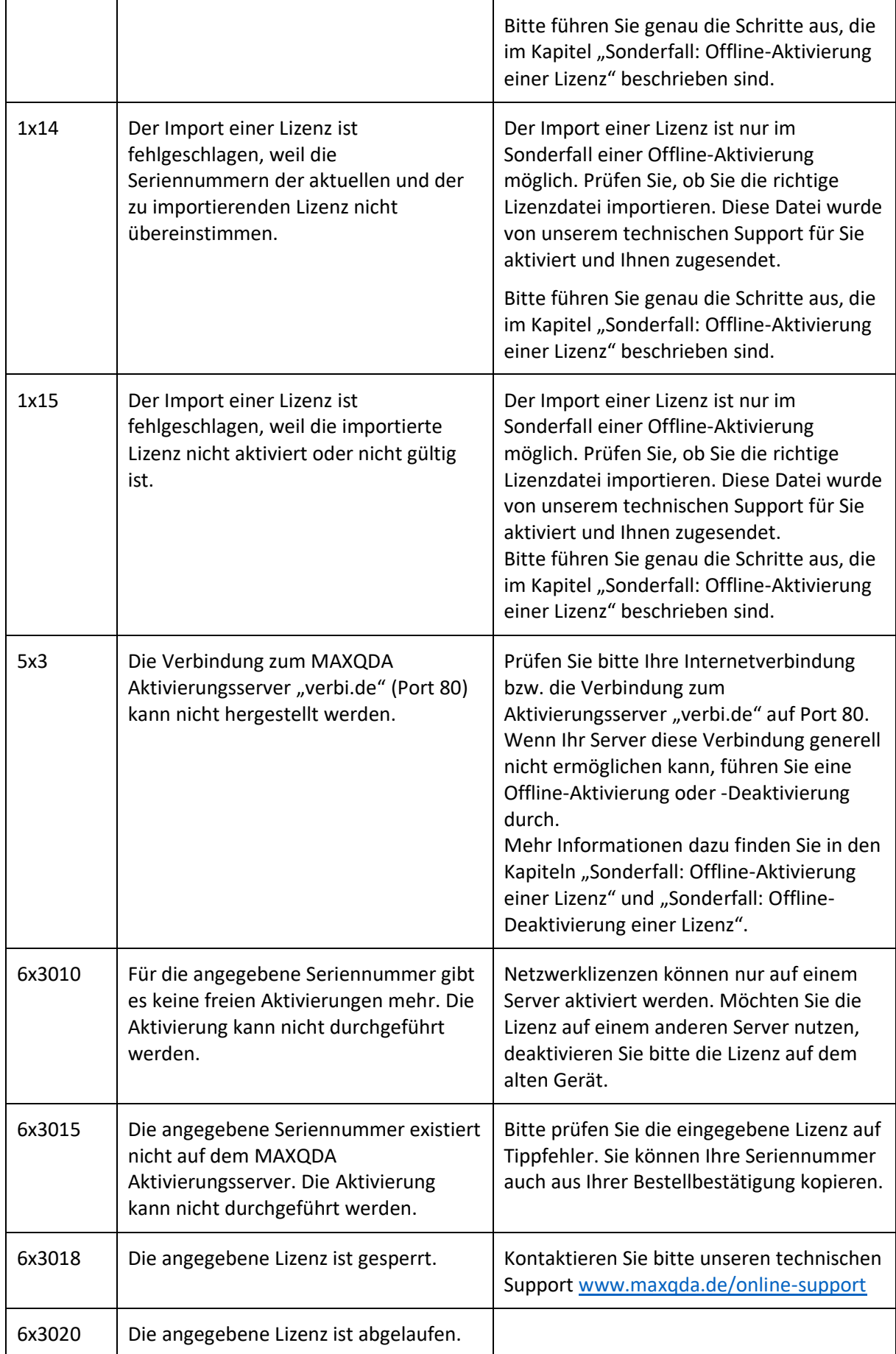

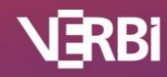

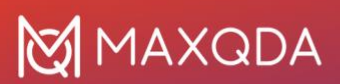

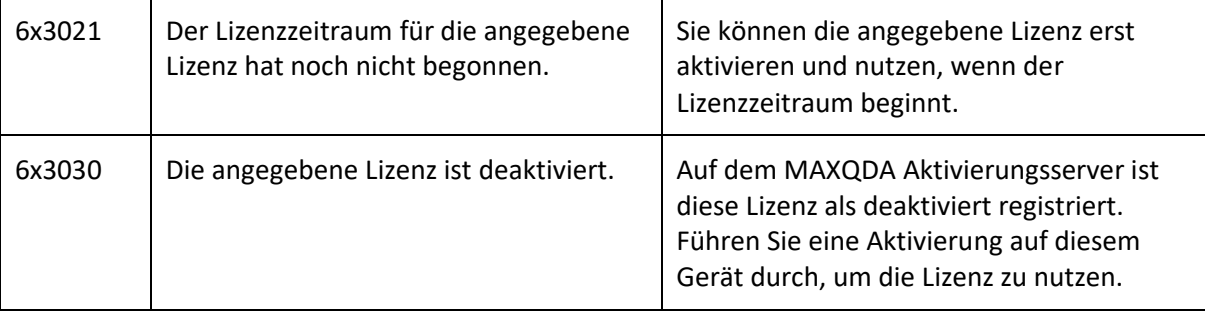

#### Fehlercodes: MAXQDA

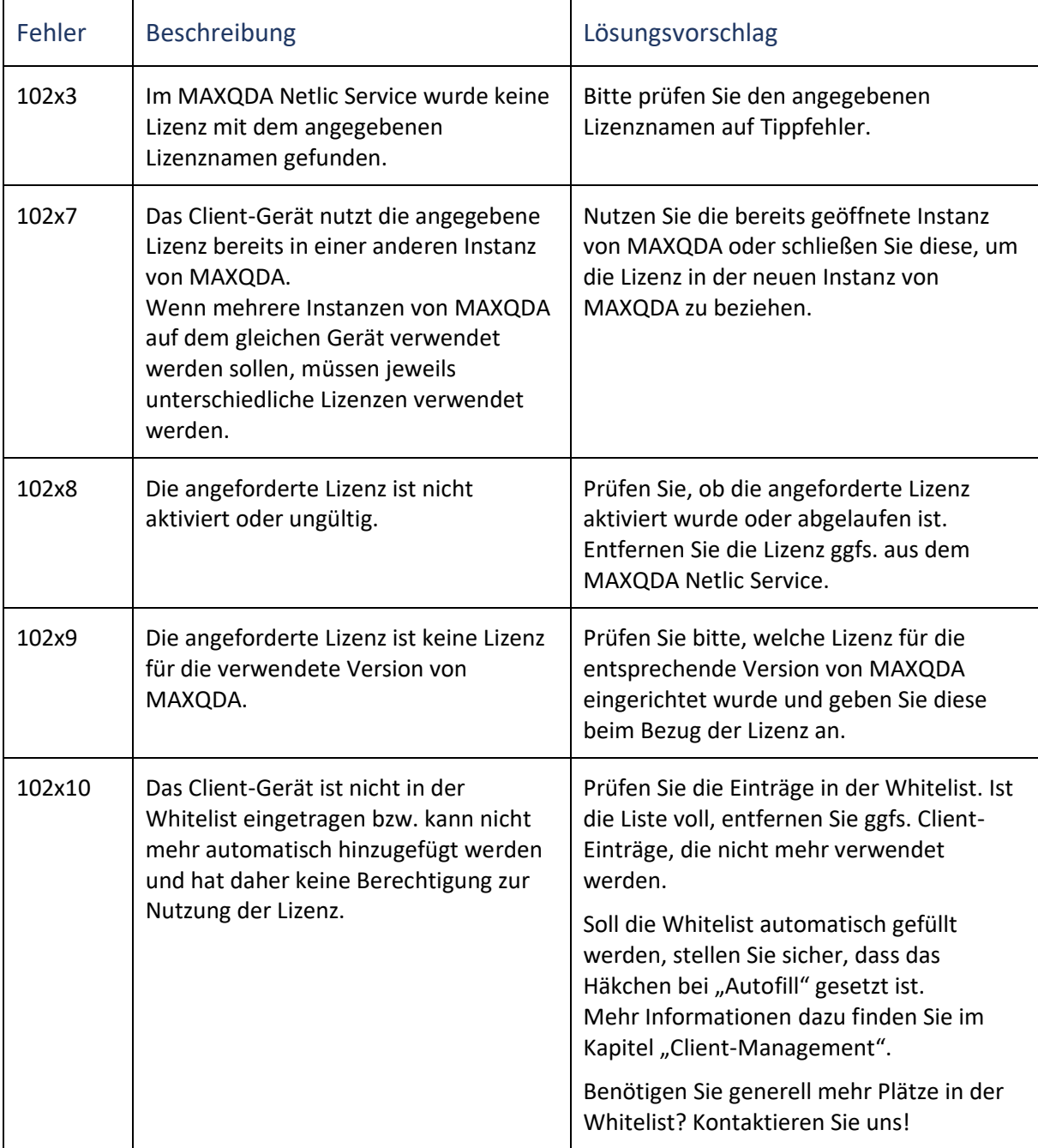

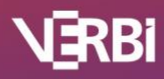

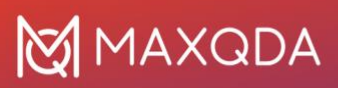

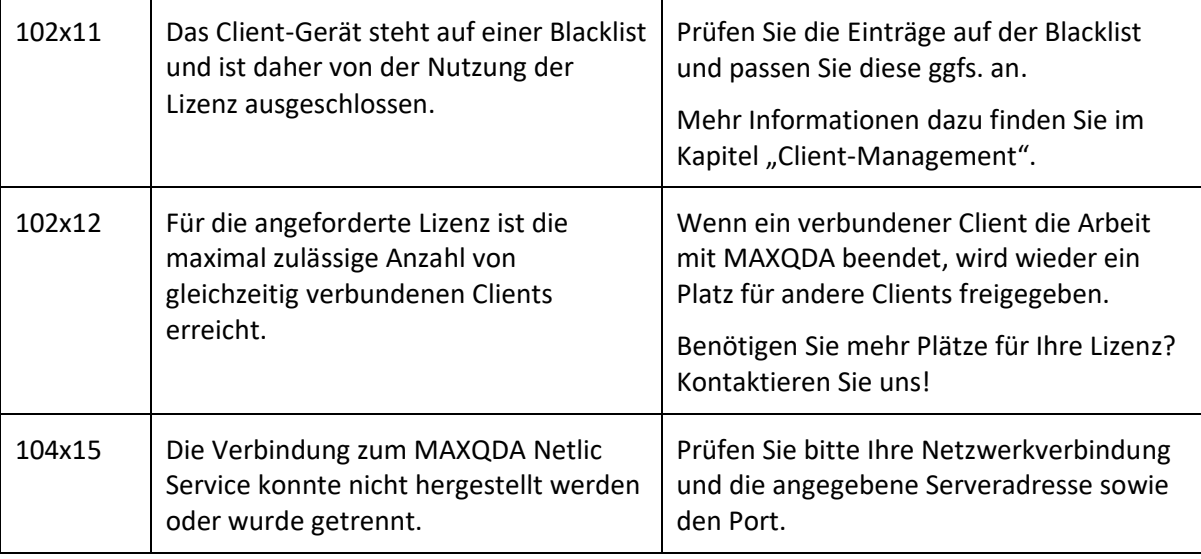

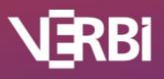